# **Boletim Técnico**

**TOTVS** 

# **Nova Integração GFE x Datasul 11**

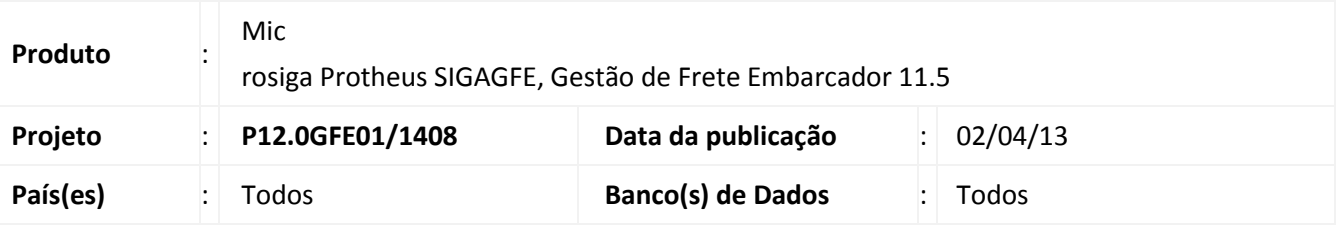

# Importante

Esta melhoria depende de execução do *update* de base *GFE115A4*, conforme **Procedimentos para Implementação**.

Para a sincronização de cadastros e movimentos originados no ERP, são associadas APPCs (Application Partner Program Call) às rotinas do Datasul 11, cujas principais ações (inclusão, alteração, eliminação, cancelamento, etc.) serão replicadas para a base de dados do TOTVS GFE utilizando como canal de comunicação um WS (Web Service), parametrizado no APP Server da instalação do TOTVS GFE. Esse método de integração também prevê a sincronização da eliminação de documentos gerados pela integração do TOTVS GFE com o Datasul 11.

## **Procedimento para Implementação**

O sistema é atualizado logo após a aplicação do pacote de atualizações (*Patch*) deste chamado.

# Importante

Antes de executar o compatibilizador **GFE115A4** é imprescindível:

- a) Realizar o *backup* da base de dados do produto que será executado o compatibilizador e dos dicionários de dados.
- b) Os diretórios acima mencionados correspondem à **instalação padrão** do Protheus, portanto, devem ser alterados conforme o produto instalado na empresa.
- c) Essa rotina deve ser executada em **modo exclusivo**, ou seja, nenhum usuário deve estar utilizando o sistema.
- d) Se os dicionários de dados possuírem índices personalizados (criados pelo usuário), antes de executar o compatibilizador, certifique-se de que estão identificados pelo *nickname*. Caso o compatibilizador necessite criar índices, irá adicioná-los a partir da ordem original instalada pelo Protheus, o que poderá sobrescrever índices personalizados, caso não estejam identificados pelo *nickname*.
- e) O compatibilizador deve ser executado com a **Integridade Referencial desativada\***.

 $\odot$ 

 $\circ$ 

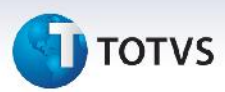

# Atenção

**O procedimento a seguir deve ser realizado por um profissional qualificado como Administrador de Banco de Dados (DBA) ou equivalente!**

**A ativação indevida da Integridade Referencial pode alterar drasticamente o relacionamento entre tabelas no banco de dados. Portanto, antes de utilizá-la, observe atentamente os procedimentos a seguir:**

- i. No **Configurador (SIGACFG)**, veja **se a empresa utiliza** Integridade Referencial, selecionando a opção **Integridade/Verificação (APCFG60A)**.
- ii. Se **não há** Integridade Referencial **ativa**, são relacionadas em uma nova janela todas as empresas e filiais cadastradas para o sistema e nenhuma delas estará selecionada. Neste caso, **E SOMENTE NESTE, não é necessário** qualquer outro procedimento de **ativação ou desativação** de integridade, basta finalizar a verificação e aplicar normalmente o compatibilizador, conforme instruções.
- iii. **Se há** Integridade Referencial **ativa** em **todas as empresas e filiais**, é exibida uma mensagem na janela **Verificação de relacionamento entre tabelas**. Confirme a mensagem para que a verificação seja concluída, **ou**;
- iv. **Se há** Integridade Referencial **ativa** em **uma ou mais empresas**, que não na sua totalidade, são relacionadas em uma nova janela todas as empresas e filiais cadastradas para o sistema e, somente, a(s) que possui(em) integridade está(arão) selecionada(s). Anote qual(is) empresa(s) e/ou filial(is) possui(em) a integridade ativada e reserve esta anotação para posterior consulta na reativação (ou ainda, contate nosso Help Desk Framework para informações quanto a um arquivo que contém essa informação).
- v. Nestes casos descritos nos itens **"iii"** ou **"iv", E SOMENTE NESTES CASOS**, é necessário **desativar** tal integridade, selecionando a opção **Integridade/ Desativar (APCFG60D)**.
- vi. Quando desativada a Integridade Referencial, execute o compatibilizador, conforme instruções.
- vii. Aplicado o compatibilizador, a Integridade Referencial deve ser reativada, **SE E SOMENTE SE tiver sido desativada**, através da opção **Integridade/Ativar (APCFG60)**. Para isso, tenha em mãos as informações da(s) empresa(s) e/ou filial(is) que possuía(m) ativação da integridade, selecione-a(s) novamente e confirme a ativação.

## **Contate o Help Desk Framework EM CASO DE DÚVIDAS!**

1. Em Microsiga Protheus TOTVS Smart Client (se versão 10) ou ByYou Smart Client (se versão 11), digite U GFEUMAN caso queira que seja exibida a tela com os updates disponíveis, então selecionar os updates que ainda não foram aplicados e executar. É imprescindível a aplicação do update *GFE115A4* para o funcionamento correto da aplicação em questão.

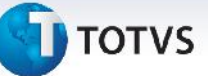

# Importante

Para a correta atualização do dicionário de dados, certifique-se que a data do compatibilizador seja igual ou superior a 01/04/2013.

- 1. Clique em **OK** para continuar.
- 2. Após a confirmação é exibida uma tela para a seleção da empresa em que o dicionário de dados será modificado, é apresentada a janela para seleção do compatibilizador. Selecione o programa *GFE115A4*.
- 3. Ao confirmar é exibida uma mensagem de advertência sobre o *backup* e a necessidade de sua execução em **modo exclusivo**.
- 4. Clique em **Processar** para iniciar o processamento. O primeiro passo da execução é a preparação dos arquivos.

É apresentada uma mensagem explicativa na tela.

- 5. Em seguida, é exibida a janela **Atualização concluída** com o histórico (*log*) de todas as atualizações processadas. Nesse *log* de atualização são apresentados somente os campos atualizados pelo programa. O compatibilizador cria os campos que ainda não existem no dicionário de dados.
- 6. Clique em **Gravar** para salvar o histórico (*log*) apresentado.
- 7. Clique em **OK** para encerrar o processamento.

# **Procedimentos para Configuração**

## **Cenário 1: Configuração**

- 1. Acessar a opção "Schedule" dentro do modulo "SIGACFG", através de Ambiente -> Schedule -> Schedule no menu.
- 2. Dentro da opção Schedule, criar um novo agendamento dentro da opção Agendamento -> Cadastro.
- 3. Utilizar a rotina "GFEX101SCH" no campo rotina, indicar o modulo "78 Frete Embarcador" no campo Modulo e selecionar as empresas e filiais que a rotina será executada. Na opção "Recorrência" selecionar "Sempre Ativo".

Importante: O Agent deve estar configurado corretamente e deve-se ter licenças disponíveis para o Schedule. O Setup do Datasul deve estar configurado corretamente através do programa CD0089.

## **Cenário 2: Configuração Datasul 11**

- 1. No programa CD0089, selecionar o canal de saída e entrada como "Web Service".
- 2. No conjunto de campos do Web Service TOTVS GFE :

 $\odot$ 

Este documento é de propriedade da TOTVS. Todos os direitos reservados

 $\bigcirc$ 

Este documento é de propriedade da TOTVS. Todos os direitos reservados.

 $\overline{6}$ 

# **Boletim Técnico**

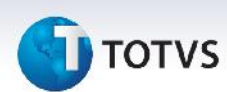

- Informar a URL do Web Service junto com a porta e o nome da instancia, exemplo "http://10.0.0.1:8090/ws".
- Informar o usuário e senha de acesso ao Frete Embarcador
- Informar os campos do "Aviso Eletrônico".
- 3. Na aba "Integrações" selecionar os cadastros e processos que irão integrar com o Frete Embarcador.

#### **Procedimentos para Utilização**

#### **Cenário 1: Aprovação Manual de Documentos de Carga**

- 1. Dentro do modulo "Frete Embarcador", acessar o "Monitor de Doc Carga".
- 2. O programa irá trazer todos os Doc Cargas que estão com situação "Bloqueada" de Origem "ERP". Neste programa é possível visualizar o erro de validação, caso o mesmo já tenha passado pela validação, ou validar o registro através das opções "Validar registro" ou validar todos os registros com a opção "Validar Todos".

A regra de negócio das integrações dos cadastros e processos não foram alteradas e continuam seguindo os das integrações anteriores.

## **Informações Técnicas**

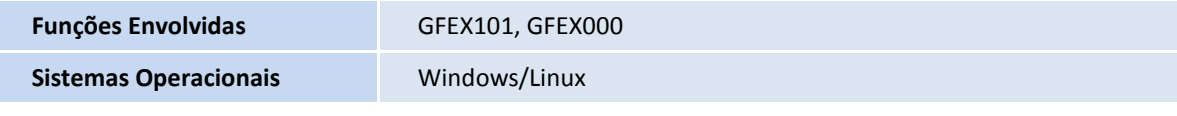